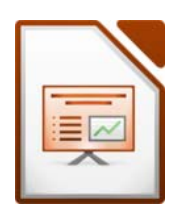

# Öffne die Datei *08\_tauernkraftwerke.*

Ergänze den Untertitel mit dem Text *Übung 08, dein Name*. Formatiere die Schriftgröße auf 20 pt., weiß und schattiert. Verkleinere die Größe des Textfeldes passend!

Die folgenden Änderungen gelten für alle Folien. Arbeite daher mit dem Folienmaster!

- Weise als Hintergrundgrafik das Bild *blauer\_verlauf.png* zu. *Rechter Mausklick auf Folie → Folie → Hintergrundgrafik der Folie festlegen ...*
- Verändere die Schriftart des Titels auf z.B. Tahoma, linksbündig und schattiert,
- Füge das Bild *briefmarke.png* so ein, dass es in der rechten oberen Ecke angezeigt wird.
- Füge auf allen Folien, außer auf der Titelfolie, die Fußzeile *Tauernkraftwerke Glockner Kaprun* ein. Lasse auch die Foliennummerierung anzeigen. Präsentation<br>
ame.<br>
ergrundgrafik der Folie festlegen ...<br>
a, linksbündig und schattiert,<br>
der rechten oberen Ecke angezeigt wird.<br>
Fußzeile Tauernkraftwerke Glockner - Kaprun<br>
ng zu.
- Weise allen Folien einen beliebigen Folienübergang zu.

# *Folie 2: Aus der Geschichte*

- Ändere das Format der Aufzählungszeichen auf blaue Häkchen. *Format → Aufzählungszeichen und Nummerierung → Häkchen wählen Register Benutzerdefiniert: Farbe auf Blau ändern*
- Ergänze den Aufzählungstext: *2011 Eröffnung von Limberg II*
- Animiere diesen Aufzählungstext mit einem beliebigen Eingangseffekt.

### *Folie 3: Stauseen* - ergänze das Organisationsdiagramm:

- Füge unter *Wasserfallboden* eine Form mit dem Text *Limbergsperre* ein. *Kopiere am besten eine bestehende Form und schiebe sie darunter, ändere den Text und verkleinere die Form passend.*
- Füge unter *Mooserboden* zwei Felder *Moosersperre* und *Drossensperre* ein. *Kopiere die gerade erstellte Form und füge sie noch zwei Mal ein, verschiebe und beschrifte sie.*
- Füge unter *Margeritzen-Stauseee* ein Feld *Margaritzen-Sperre* hinzu.

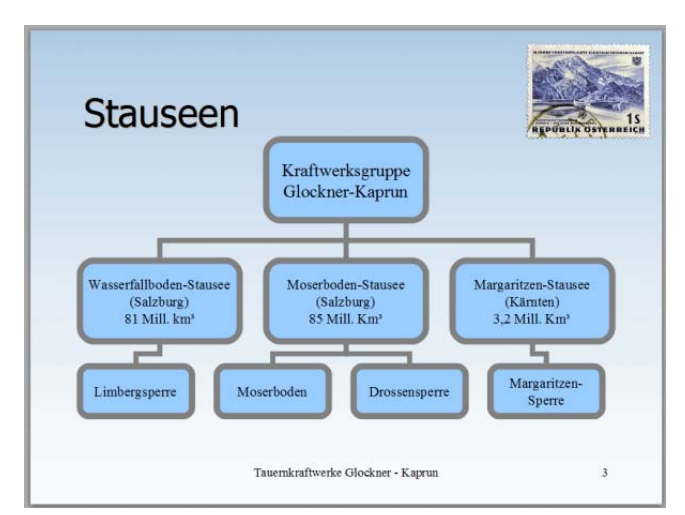

• Füge zu den neuen Felder Verbinder hinzu. *Tipp: kopiere einen bestehenden Verbinder, füge ihn ein und schiebe ihn dann an die richtige Stelle. Du musst jedes Ende passend an die Form schieben – eine Arbeit für Experten!*

Speichere die Datei zwischendurch. *Strg + s*

# 8 Tauernkraftwerke **Präsentation**

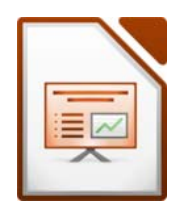

# *Folie 4: Staumauern*

- Formatiere die beiden Überschriften *Moosersperre* und *Drossensperre* fett
- Stufe jeweils den Text darunter um eine Stufe tiefer, so dass als Aufzählungszeichen ein "- " angezeigt wird. *Schaltfläche Ebene niedriger bzw. Tabulatortaste* Präsentation<br>
Finder Universe Franch (Fig. 1991)<br>
Finance and Drossensperre fett<br>
Finder die Breite auf 14 cm<br>
Ingen hinzu.<br>
Inzufligen<br>
formatieren<br>
formatieren
- Füge die Grafik *staumauer.jpg* unten ein und ändere die Breite auf 14 cm

### *Folie 5: Stromerzeugung*

- Füge zu beiden Diagrammsäulen Datenbeschriftungen hinzu. *Rechtsklick auf Säule → Datenbeschriftung hinzufügen*
- Ändere die Größe der Beschriftung auf 20. *Rechtsklick auf Zahl → Datenbeschriftungen formatieren*

# *Folie 7: Lärchwand-Schrägaufzug*

- Füge zwischen der Überschrift und dem Aufzählungstext ein Textfeld mit der Beschriftung *Größter offener Schrägaufzug Europas* ein. *(Schaltfläche Text)*
- Weise dem Textfeld eine gelbe Hintergrundfarbe und einen Schatten zu.
- Die Schrift soll in der Mitte ausgerichtet sein.
- Verschiebe die Grafik von Folie 2 auf Folie 7, und verändere die Größe so, dass sie rechts neben dem Aufzählungstext Platz findet.
- Animiere diese Grafik mit dem beliebigen Eingangseffekt.

### Öffne zusätzlich die Präsentation *08\_stromerzeugung.odp*

- Ergänze für Folie 2 die Notiz mit dem Text *In Österreich gibt es kein Kernkraftwerk.*
- Färbe auf Folie 2 die Schrift in den drei Textfeldern schwarz.
- Verschiebe das obere gelbe Textfeld ganz nach hinten. *Rechtsklick → Anordnung → ganz nach hinten*
- $\cdot$  Folien 4, 5, 6: Füge die Bilder *reisseck4.jpg, reisseck5.jpg, reisseck6.jpg* auf den Folien 4, 5 und 6 ein. Vergrößere die Bilder passend.

### *Folie 3*:

- Lösche den Aufzählungspunkt *Wärmekraftwerke*.
- Kopiere die Folie in die Zwischenablage.
- Wechsle zur Präsentation *08\_tauernkraftwerke* und füge sie als dritte Folie ein.

Speichere die Änderungen und schließe beide Dateien.